Microsoft Excel является широко распространенной компьютерной программой, с помощью которой производятся расчеты, составляются таблицы и диаграммы, вычисляются простые и сложные функции.

По своей сути Microsoft Excel - это большая таблица, предназначенная для внесения в нее данных. Функции программы позволяют проводить практически любые манипуляции с цифрами. Электронная таблица является основным средством, которая используется для обработки и анализа цифровой информации с помощью средств вычислительной техники.

При этом, кроме числовых и финансовых операций, Microsoft Excel может использоваться в процессе анализа данных, открывая пользователям широкие возможности для удобной автоматизации и обработки данных.

Особенность программы заключается в том, что она позволяет осуществлять сложные расчеты. То есть в процессе вычисления одновременно можно оперировать данными, которые располагаются в разных зонах электронной таблицы и при этом связаны определенной зависимостью. Выполнение таких расчетов осуществляется благодаря возможности введения различных формул в ячейки таблицы. После выполнения вычисления результат будет отображаться в ячейке с формулой. В доступном диапазоне формул находятся разные функции - от сложения и вычитания до вычислений, связанных с финансами или статистикой.

особенность использования электронной таблицы заключается в Важная автоматическом пересчете результатов, если изменяются значения ячеек. Excel может применяться при выполнении финансовых расчетов, учете и контроле кадрового состава той или иной организации, в построении и обновлении графиков, которые основаны на введенных числах.

# Построение простых формул

Кроме чисел и текста, в ячейках таблицы могут находиться формулы.

Если ввести формулу в ячейку, то в ней отобразится результат расчета по этой формуле. А сама формула появляется в строке формул при выборе этой ячейки.

Все формулы представляют собой некоторые сочетания следующих компонентов:

Знак равенства (=). Любая формула должна начинаться со знака равенства. Это указывает Excel, что ячейка содержит формулу, а не просто обычный текст.

Операторы: арифметические операторы (сложение  $(+)$ , вычитание  $(-)$ , умножение (\*), деление (/) и возведение в степень  $(\wedge)$ ), конкатенация (объединение текстовых строк &), и логические операторы (равно  $(=)$ , больше  $(>)$ , меньше  $($ или равно(>=), меньше или равно (<=), не равно ( $\le$ )).

Числа

Ссылки на ячейки. Эти ссылки указывают на ячейку или на диапазон ячеек, из которых вам требуется получить данные для осуществления вычислений.

Функции. Это специализированные формулы, встроенные в Excel, которые позволяют осуществлять широкий спектр вычислений, например, вычисляют суммы и средние значения, прибыль, косинусы и др.

# Порядок выполнения операторов

При вычислениях по формулам Excel придерживается определенных правил, определяющих последовательность выполнения действий. Действия выполняются в следующем порядке:

1. Скобки (любые вычисления в скобках всегда выполняются в первую очередь).

- 2. Возведение в степень.
- 3 Деление и умножение.
- 4. Сложение и вычитание.
- 5. Конкатенация.
- 6. Логические операторы.

Когда Ехcel встречает формулы, которые содержат операторы с одинаковым приоритетом, он вычисляет эти операторы слева направо.

В формулах можно также использовать вложенные скобки, т.е. скобки, заключенные в другие скобки. Если в формуле есть вложенные скобки, то Excel вычисляет сначала выражения, которые находятся в самых "внутренних" скобках, а затем движется изнутри наружу.

#### *Ссылки на ячейки*

Чтобы выполнять вычисления на базе информации, уже имеющейся в таблице, необходимо использовать ссылки на ячейки. Каждая ссылка на ячейку указывает на другую ячейку, например, ссылка, которая указывает на ячейку А1, выглядит как =А1.

## *Упражнение 1. Создание простейшей формулы*

1. Откройте файл Продажи квартир.xlsx, лист Данные о квартирах.

2. Подсчитайте нежилую площадь в квартире №1 в доме №1. Для этого установите курсор в ячейку Н4 и введите формулу =F4-G4 (при вводе формулы ячейки F4 и G4 выделяйте мышкой).

# **Типы ссылок**

В формулах используется три типа ссылок на ячейки и диапазоны:

 Относительные ссылки. При копировании формул эти ссылки автоматически изменяются в соответствии с новым положением формулы.

Абсолютные ссылки. Эти ссылки не изменяются при копировании формул.

 Смешанные ссылки. В этих ссылках номер строки (или столбца) является абсолютным, а столбца (строки) — относительным.

Различие между разными типами ссылок проявляется при копировании формул. Копировать формулы можно обычным способом, как любые другие ячейки, или использовать для копирования маркер автозаполнения.

#### *Напоминание*

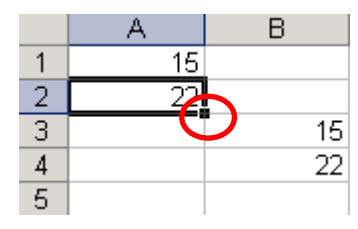

*Для копирования следует выделить ячейку с копируемыми данными и перетащить маркер автозаполнения по строке или столбцу:*

# *Упражнение 2. Копирование формулы*

1. Скопируйте формулу из ячейки Н4 в ячейки, расположенные ниже (для остальных квартир). Для копирования используйте маркер автозаполнения. Что произошло с формулой при копировании?

Относительные ссылки автоматически настраиваются при изменении местоположения формулы. Пример относительной ссылки: А1.

Абсолютные ссылки используются в тех случаях, если необходимо, чтобы при копировании или перемещении формул ссылки в формулах оставались прежними. В абсолютной ссылке перед буквой столбца и номером строки ставится знак доллара (\$). Например, \$А\$1.

Смешанные ссылки используются в тех случаях, если необходимо, чтобы в формуле были абсолютными или строка или столбец: А\$1 или \$А1.

Неотносительные (т.е. абсолютные или смешанные) ссылки можно ввести вручную, вставив в нужных местах знаки доллара. Можно также воспользоваться клавишей F4: при вводе ссылки в ячейку — либо вручную, либо путем указания — нужно нажать клавишу F4 несколько раз, чтобы программа «прокрутила» по циклу все четыре типа ссылок.

#### *Упражнение 3. Изменение типа ссылки*

1. Подсчитайте стоимость квартир. Для этого установите курсор в ячейку I4 и введите формулу  $=$  $G4*B1+H4*B2$ .

2. Скопируйте формулу ниже для остальных квартир. Проверьте правильность расчетов.

3. Измените в формуле в ячейке I4 тип ссылок на ячейки В1 и В2 на абсолютные:  $=$ G4\*\$B\$1+H4\*\$B\$2 (для этого в строке редактирования формул установите курсор на ссылку и нажмите клавишу F4).

4. Заново скопируйте формулу ниже для остальных квартир. Проверьте правильность расчетов.

#### *Ссылки на ячейки за пределами текущего рабочего листа*

В формулах могут содержаться ссылки на ячейки из других рабочих листов, причем эти листы могут находиться даже в другой рабочей книге. Для работы с такими типами ссылок в Excel используется специальный тип записи.

Чтобы использовать ссылку на ячейку из другого рабочего листа, который принадлежит той же рабочей книге, придерживайтесь следующего формата:

### Имя Листа!Адрес Ячейки

Другими словами, перед адресом ячейки нужно вставить имя рабочего листа с восклицательным знаком. Например:=А1\*Лист2!С1

Если имя рабочего листа в ссылке содержит один или несколько пробелов, то нужно заключить это имя в одинарные кавычки.

Чтобы сослаться на ячейку из другой рабочей книги, придерживайтесь следующего формата:

= [Имя Рабочей книги]Имя Листа!Адрес Ячейки

В данном случае адресу ячейки предшествуют имя рабочей книги, заключенное в квадратные скобки, имя рабочего листа и восклицательный знак. Например:

### = [Бюджет.xlsx]Лист1!А1

Если в имени рабочей книги содержится один или несколько пробелов, то в ссылке это имя и имя листа следует заключить в одинарные кавычки. Например:

=А1\*'[Бюджет на 2008.xlsx]Лист!'!А1

При создании формул со ссылками на ячейки из других листов (не текущего) или из других рабочих книг вместо ввода ссылок вручную можно указывать ячейки мышью. Excel корректно создаст ссылку самостоятельно. В этом случае рабочая книга, на ячейки которой ссылается формула, должна быть открыта.

# **Встроенные функции Excel**

Excel содержит огромное количество встроенных функций, которые вы можете использовать в своих формулах. К ним относятся как достаточно распространенные функции, например СУММ(), СРЗНАЧ() и КОРЕНЬ(), так и функции, специально предназначенные для определенных целей, например статистические или инженерные. Функции существенно повышают эффективность формул. Они могут упростить формулы и сделать их понятнее.

Во всех функциях используются круглые скобки. Данные внутри круглых скобок называются аргументами. Даже в том случае, если в функции нет аргументов, все равно после имени функции обязательно должны быть пустые скобки.

Если в функции используется несколько аргументов, то каждый из них отделяется точкой с запятой.

Одним из важных достоинств функций является то, что в них в качестве могут использовать ссылки на ячейки.

Часто необходимо сослаться не на отдельную ячейку, а на диапазон ячеек. Диапазон — это группа из нескольких ячеек:

- Точка с запятой (;) отделяет ячейки, если их более одной. Например, А1;В7;Н9 является диапазоном ячеек, который содержит три ячейки.
- Двоеточие (:) отделяет левый верхний и правый нижний углы блока ячеек. Например, А1:А5 — это диапазон, который включает ячейки А1, А2, A3, А4 и A<sub>5</sub>

Excel позволяет указывать диапазоны, выделяя ячейки с помощью мыши, вместо того чтобы вводить их вручную.

Нельзя вводить диапазоны непосредственно в формулы, их необходимо указывать в функциях.

## **Вставка функций в формулы**

Для вставки функции в формулу используется команда Формулы, Библиотека функций. Этот способ особенно полезен, если вы не помните названия функции или не знаете, какую функцию применить.

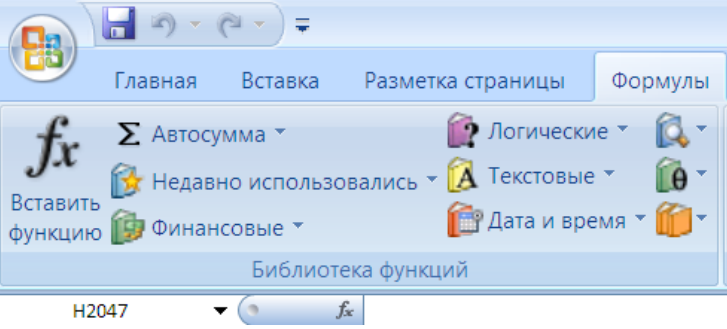

Щелкните в этой группе на кнопке, представляющей одну из категорий функций (такую как Финансовые, Логические, Текстовые и т.д.), откроется список функций выбранной категории.

Щелкните на нужной функции, чтобы открыть диалоговое окно Аргументы функции, в котором вы имеете возможность задать значения аргументов выбранной функции. Кроме того, в этом окне имеется ссылка Справка по этой функции, щелчок на которой переносит в справочную систему Excel с открытой статьей, посвященной данной функции.

Другой метод вставки функции в формулу заключается в использовании

диалогового окна Мастер функций. Открыть это окно можно одним из следующих способов:

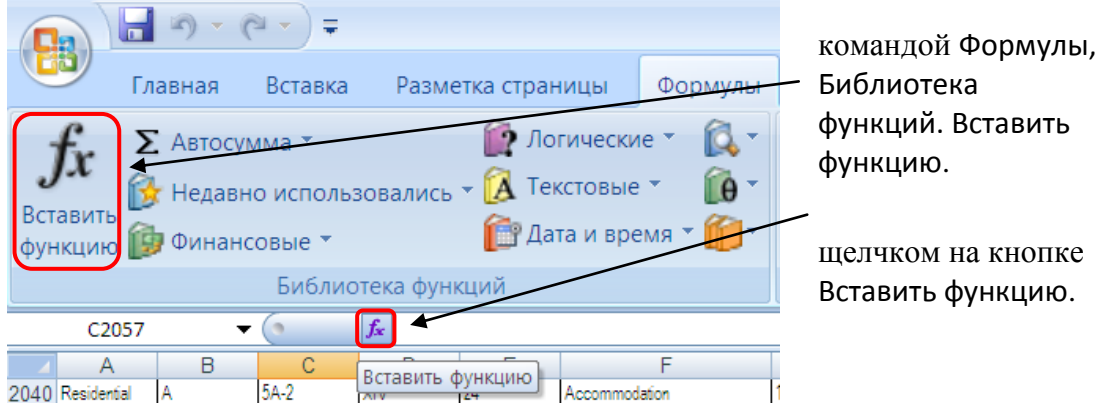

Откроется окно Мастера функций:

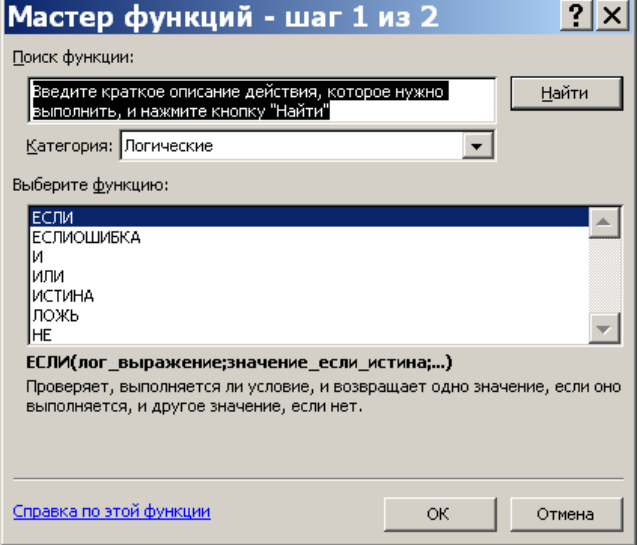

В поле Категория представлен список категорий функций. При выборе одной из категорий в поле Выберите функцию появляется перечень функций, включенных в эту категорию.

<sub>B</sub> категории 10 недавно использовавшихся перечислены Te функции, которые  $B<sub>PI</sub>$ недавно использовали.

 $\mathbf{B}$ категорию Полный алфавитный перечень включены все имеющиеся функции из всех категорий.

Диалоговое окно Мастер функций помогает выбрать нужную функцию, даже если вы не знаете точно, какую функцию следует применить. Введите в поле Поиск функции краткое описание того, что должна делать функция, и щелкните на кнопке Найти. После этого Excel выведет в поле Выберите функцию список подходящих функций, среди которых вы сможете выбрать нужную. При этом в нижней части окна появляется ее синтаксис и краткое описание.

Обнаружив нужную функцию, выделите ее и щелкните на кнопке ОК. Появится окно Аргументы функции, вид которого изменяется в зависимости от выбранной функции:

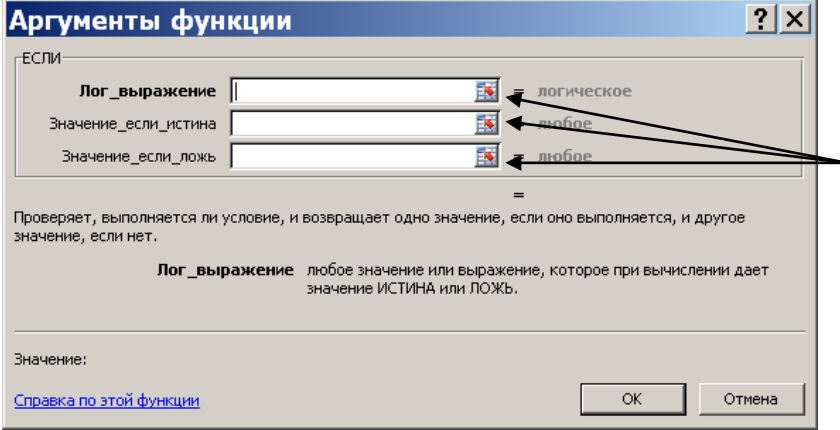

Каждый аргумент имеет свое поле ввода.

Чтобы указать диапазон ичеек в качестве аргумента функции, щелкните на кнопке свертывания окна.

После выбора диапазона лля восстановления окна снова щелкните на этой кнопке

После того как определите все аргументы функции, щелкните на кнопке OK, Excel закроет диалоговое окно Аргументы функции и вернется в режим ввода формулы.

# **Математические и статистические функции**

#### *Суммирование чисел: СУММ()*

Суммирование групп чисел производится почти в каждой таблице. Эта задача выполняется функцией СУММ(), которая просто складывает все, что ей передается.

Функция СУММ() принимает более 200 аргументов, каждый из которых может быть отдельной ссылкой на ячейку или диапазоном ячеек:

СУММ(А1;А2) складывает две ячейки СУММ(А2:А12) складывает ячейки в диапазоне с А2 по А12

СУММ(А2:А12;В5;429,1;35000) складывает ячейки в диапазоне с отдельной ячейкой, на которую указывает ссылка, и двумя числами

Пользователи так часто суммируют значения строки или столбца, что Excel предлагает кнопку, специально предназначенную только для этой цели: Автосумма. Чтобы найти ее, воспользуйтесь командой Формулы, Библиотека функций, Автосумма:

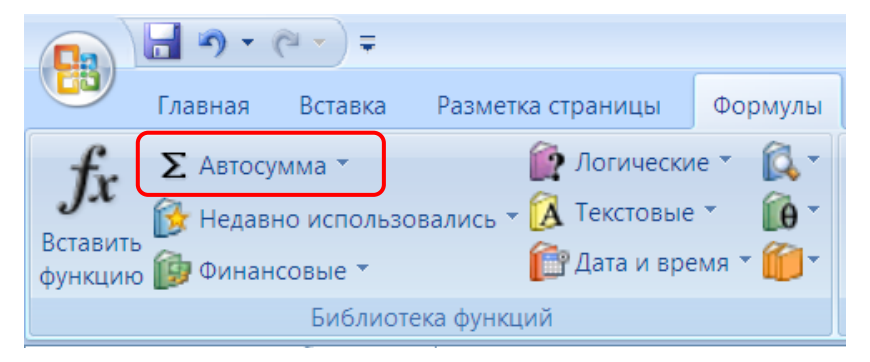

Когда вы нажимаете кнопку Автосумма, Excel пытается сделать предположение о том, какие ячейки вы хотите сложить. Например, если вы находитесь в конце строки, Excel предполагает, что вы хотите сложить все числовые значения во всех столбцах слева. Если вы находитесь внизу столбца чисел, Excel предполагает, что вы хотите сложить значения в столбце. При этом Excel обводит выбранный диапазон рамкой. Если диапазон указан правильно, нужно нажать клавишу Enter, если вы хотите суммировать другой диапазон, то выберите его с помощью мыши.

## *Упражнение 4. Функция суммирования СУММ()*

1. Просуммируй общую площадь квартир и общую стоимость квартир.

Для этого установите курсор в ячейку F17 и выполните команду Формулы, Библиотека функций, Автосумма.

## 2. Аналогично подсчитайте сумму в ячейке I17.

Функция автосуммирования предназначена не только для сложения. Вы также можете использовать ее для вычисления средних количеств, максимумов и минимумов. Чтобы сделать это, не щелкайте на основной части кнопки Автосумма. Вместо этого щелкните на стрелке, расположенной справа на кнопке Автосумма, чтобы получить список возможных вычислений, включающий суммирование, получение среднего, подсчет количества и нахождение максимума или минимума:

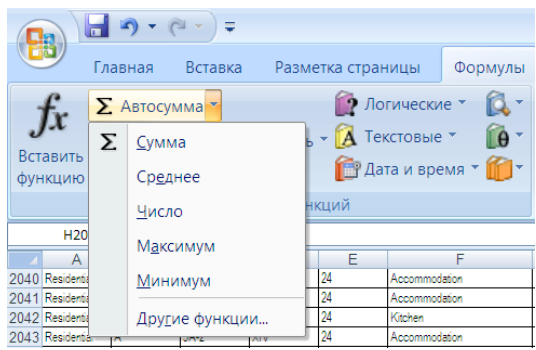

# *Расчет средних значений: СРЗНАЧ()*

Для расчета среднего арифметического значения используют функцию СРЗНАЧ(), у которой один аргумент -диапазон ячеек, для которого нужно подсчитать среднее.

## *Упражнение 5. Расчет среднего с помощью функции СРЗНАЧ()*

1. Рассчитайте среднюю стоимость квартиры.

Для этого установите курсор в ячейку В19, выполните команду Формулы, Библиотека функций, а в списке Автосумма выберите Среднее.

Excel выделит не тот диапазон, по которому нужно подсчитать среднее. Поэтому выделите диапазон I4:I16 самостоятельно и нажмите Enter.

# *Подсчет числа элементов в списке: СЧЁТ(), СЧЁТЗ() и СЧИТАТЬПУСТОТЫ()*

Иногда не нужно складывать ячейки, но вместо этого вы хотите знать, сколько элементов имеется в каком-либо списке. Для этого предназначены функции вычисления количеств: СЧЁТ(), СЧЁТЗ() и СЧИТАТЬПУСТОТЫ().

СЧЁТ () и СЧЁТЗ() работают похоже на функцию СУММ(), они также принимают более 200 аргументов, каждый из которых г быть ссылкой на ячейку или диапазоном ячеек.

Функция СЧЁТ() подсчитывает количество ячеек, которые содержат числовые данные (включая даты).

Функция СЧЁТЗ () подсчитывает ячейки с любым содержимым.

Функция СЧИТАТЬПУСТОТЫ () принимает единственный аргумент — диапазон ячеек — и возвращает количество пустых ячеек в данном диапазоне.

## *Упражнение 6. Подсчет числа элементов в списке*

1. Подсчитайте общее число квартир (в ячейке В20), число проданных квартир (в ячейке В21) и число непроданных квартир (в ячейке В22) с помощью функций СЧЁТ, СЧЁТЗ И СЧИТАТЬПУСТОТЫ.

# *Определение крайних значений: MAKC() и МИН(), НАИБОЛЬШИЙ() и НАИМЕНЬШИЙ()*

Функции МАКС() и МИН() выбирают наибольшее или наименьшее значение из последовательности ячеек. Эти функции принимают более 200 ссылок на ячейки или диапазоны ячеек.

В тех случаях, когда требуется найти не самое большое (самое маленькое) значение, а значение, занимающее определенное положение в множестве данных (например, второе или третье по величине), следует использовать функции НАИБОЛЬШИЙ() или НАИМЕНЬШИЙ(). Эти функции имеют два аргумента:

НАИБОЛЬШИЙ(диапазон; позиция)

Если требуется найти второе значение по величине, то указывается позиция 2, если третье, то позиция 3 и т. д.

Функция НАИМЕНЬШИЙ() имеет такой же синтаксис, что и функция НАИБОЛЬШИЙО.

### Упражнение 7. Определение крайних значений

1. Найлите максимальную и минимальную стоимости квартир (в ячейках К19 и К20), вторые по величине стоимости квартиры (в ячейках К21 и К22), используя функции МАКС. МИН. НАИБОЛЬШИЙ и НАИМЕНЬШИЙ.

### Использование условных функций

Логические функции используют для проверки и анализа данных, а также в условных вычислениях.

Логические функции в качестве аргументов используют логические выражения. Логические выражения используются для записи условий, в которых сравниваются числовые или текстовые значения. В логических выражениях используют операторы сравнения: =, <, >, <=, >=, <>.

#### Проверка и анализ данных

Для наглядного представления результатов анализа данных можно использовать функцию ЕСЛИ():

 $ECHM(A;B;C),$ 

где A - логическое выражение, правильность которого следует проверить;

В-значение, если логическое выражение истинно;

С - значение, если логическое выражение ложно.

Например, в таблице ниже функция ЕСЛИ используется для проверки значений в ячейках А2:А5 по условию > 500. Если значение удовлетворяет условию, то функция принимает значение "Да", а если значение не удовлетворяет условию, то функция принимает значение «Нет»:

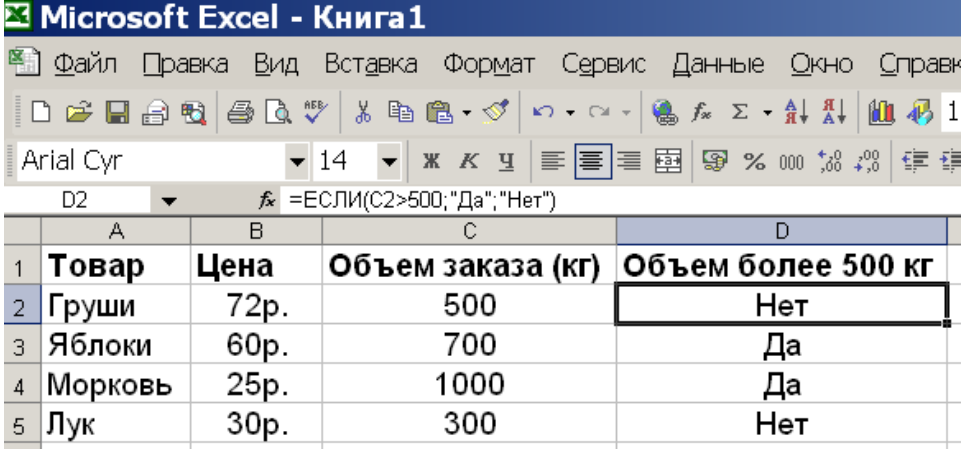

Вы также можете выбирать между более чем двумя вариантами, используя вложенные выражения ЕСЛИ() в одной формуле (одна функция помещается внутри другой).

Следующая формула использует комиссию 2%, если сумма счета меньше 500 рублей, комиссию в 5%, если сумма счета выше 10 000, и комиссию в 3% для всех остальных случаев:

ЕСЛИ(A20<500; A20\*2%; ЕСЛИ(A20>10000; A20\*5%; A20\*3%))

Формула начинает с вычисления первого условия (А20 меньше 500 рублей). Если условие выполнено, Excel выполняет первое выражение, А20\*2%. Если А20 больше или равно 500 рублей, Excel переходит ко второму выражению, которое, является следующей функцией ЕСЛИ(). Затем он проверяет второе условие и выбирает между двумя оставшимися процентами комиссии.

Excel разрешает применять до 64 вложенных выражений в одной формуле.

# *Подсчет только указанных ячеек: СЧЁТЕСЛИ()*

Функция СЧЁТЕСЛИ() имеет два аргумента: диапазон ячеек, которые вы хотите подсчитать, и критерий, которому должна удовлетворять ячейка, чтобы быть включенной в подсчет:

### СЧЁТЕСЛИ (диапазон; критерий)

Функция проверяет каждую ячейку в диапазоне на соответствие критерию и учитывает ее, только если она удовлетворяет ему. С помощью критерия вы можете:

- проверить ячейку на равенство определенному значению;
- проверить, является ли значение ячейки большим или меньшим определённого числа;
- проверить, равно ли, больше или меньше значение ячейки значению в другой ячейке;
- проверить, содержит ли ячейка текст, соответствующий простому шаблону.

Например, в таблице ниже подсчитано количество наименований продуктов, относящихся к категории «Овощи»:

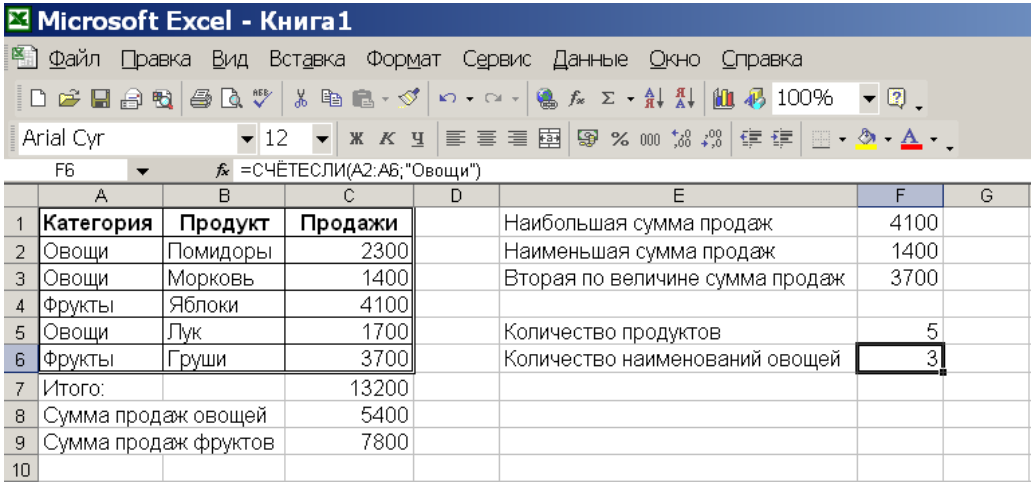

# *Упражнение 8. Использование функции СЧЁТЕСЛИ()*

1. Подсчитайте число 1-, 2- и 3-комнатных квартир в ячейках В23, В24, В25. Используйте для этого функцию СЧЁТЕСЛИ.

## *Суммирование только указанных ячеек: СУММЕСЛИ()*

Функция СУММЕСЛИ () следует тому же самому принципу, что и СЧЁТЕСЛИ (). Единственное отличие в том, что она имеет необязательный третий аргумент:

СУММЕСЛИ (диапазон проверки; критерий; [диапазон суммирования])

Первый аргумент — это диапазон ячеек, которые вы хотите проверить с помощью критерия, второй — это сам критерий, а третий — это диапазон ячеек, которые вы хотите суммировать. Диапазон проверки и диапазон суммирования должны содержать одинаковое количество ячеек, обычно это разные столбцы в одной таблице.

Например, в таблице ниже суммированы итоги продаж по категориям:

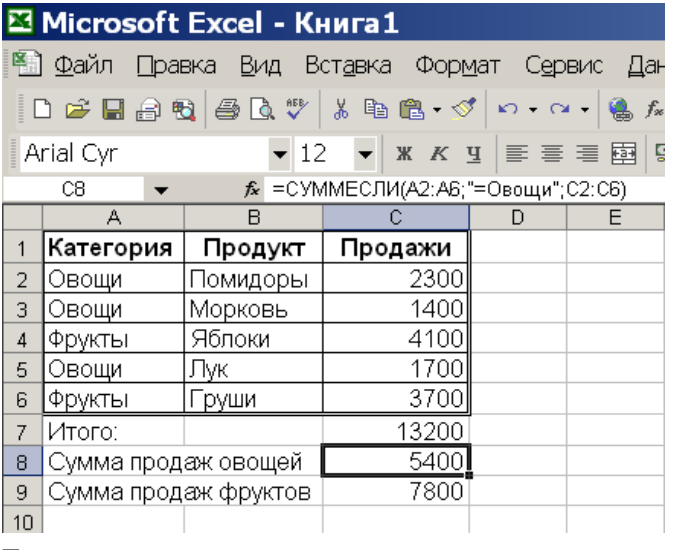

Если вы опустите аргумент диапазон суммирования, функция СУММЕСЛИ() использует один и то же диапазон для проверки и суммирования.

Например, в таблице ниже из диапазона А1:А6суммируются только числа, большие или равные 5:

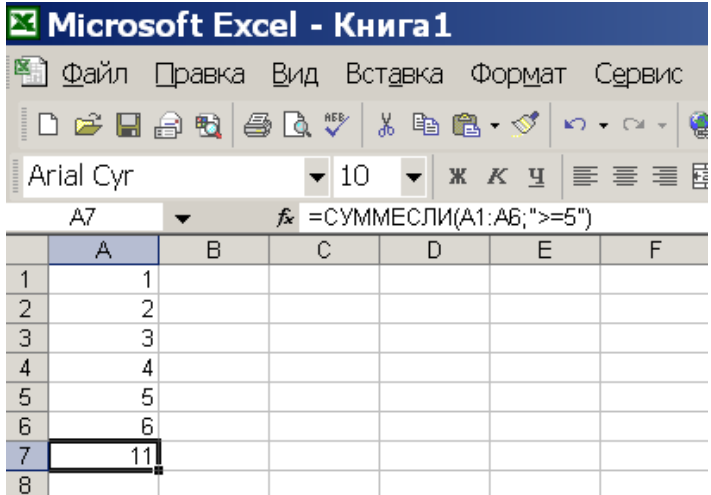

# Упражнение 9. Использование функции СУММЕСЛИ()

1. Подсчитайте общую стоимость квартир категории Комфорт и категории Эконом в ячейках К23 и К24. Используйте для этого функцию СУММЕСЛИ.

## Подсчет и суммирование со множественными критериями: СЧЁТЕСЛИМН() и СУММЕСЛИМН()

Функции СУММЕСЛИМН(), СЧЁТЕСЛИМН()делают то же самое. что соответственно функции СУММЕСЛИ(), СЧЁТЕСЛИ(), за тем исключением, что они принимают множественные условия.

Первый аргумент функции СЧЁТЕСЛИМН() идентифицирует диапазон, который вы хотите использовать для вычисления первого условия. Затем идёт первое условие. После этого процесс повторяется: второй диапазон, второе условие и т.д.

Функция СУММЕСЛИМН() работает похожим образом. Ее отличие в том, что суммируемый диапазон может не соответствовать диапазонам, используемым для вычисления ваших условий. Поэтому в начало аргументов добавляется дополнительный аргумент, который идентифицирует суммируемые ячейки.

Следующая формула вычисляет сумму всех продуктов, имеющих цену между \$500

и \$1000:

## CУММЕСЛИМН(C2:C42; C2:C42; ">500"; C2:C42; "<1000")

Обратите внимание, что в данном примере диапазоны, которые вы используете для суммирования и проверки двух условий, совпадают.

## Упражнение 10. Использование функций СУММЕСЛИМН(), СЧЁТЕСЛИМН()

1. Подсчитайте количество (в ячейке К25) и общую стоимость (в ячейке К26) проданных квартир категории Комфорт. Используйте для этого функции СЧЁТЕСЛИМН и СУММЕСЛИМН.

3. Сохраните документ под именем Продажи квартир. Ваша фамилия.

4. Покажите результаты работы преподавателю.

## Проверка вводимых данных

Используя проверку данных, вы можете с легкостью предотвратить ввод пользователями неверных данных в ячейку (или, по меньшей мере, предупредить их, когда они попытаются это сделать).

Чтобы применить проверку данных, перейдите к соответствующей ячейке и воспользуйтесь командой Данные, Работа с данными, Проверка данных. Появится диалоговое окно Проверка вводимых значений с тремя вкладками: Параметры, Сообщение для ввода, Сообщение об ошибке. Вы заполняете установки на этих трех вкладках и нажимаете кнопку ОК, чтобы применить правило.

## Параметры

Используйте вкладку Параметры диалогового окна Проверка вводимых значений, чтобы указать, какие значения допустимы в ячейке. В вашем распоряжении имеются два метода. Прежде всего, в раскрывающемся списке Тип данных вы можете задать тип допустимого значения.

После того как вы укажете тип данных, вам также нужно задать диапазон данных. Сделайте это, выбрав оператор сравнения из раскрывающегося списка Значение и затем указав значения, которые хотите использовать для сравнения.

Можно выбрать следующие типы данных:

- $\bullet$ Любое значение. Выбор этой опции удаляет условие проверки данных. Однако сообщение для ввода все равно будет выводиться, если не снять флажок Выводить сообщение об ошибке во вкладке Сообщение для ввода.
- Целое число. Пользователь должен ввести целое число. С помощью раскрывающегося списка Значение можно определить допустимый диапазон значений. Например, можно определить, что вводимое значение должно быть целым числом и большим или равным 100.
- $\bullet$ Действительное. Пользователь должен ввести действительное число. Диапазон допустимых значений можно определить с помощью раскрывающегося списка Значение. Например, можно определить, что вводимое число должно быть больше или равно 0 и меньше или равно 1.
- Список. Пользователь должен выбрать значение из предложенного списка значений.
- Дата. Пользователь должен ввести дату. С помощью раскрывающегося списка Значение можно определить допустимый диапазон дат. Например, можно определить, что вводимая дата должна быть больше или равна 1 января 2010 года и меньше или равна 31 декабря 2010 года.
- **Время**. Пользователь должен ввести значение времени. С помощью раскрывающегося списка Значение можно определить допустимый диапазон значений. Например, вводимое значение времени должно быть больше чем 12:00.
- **Длина текста**. Ограничивается длина вводимой строки (количество символов). С помощью раскрывающегося списка Значение можно определить допустимую длину строки. Например, можно определить, что длина вводимой строки должна равняться 1 (один символ)
- **Другой**. Логическая формула, которая определяет правильность вводимых пользователем данных. Формулу можно ввести непосредственно в поле Формула (которое появляется при выборе этого типа) или определить ссылку на ячейку с формулой.

## *Сообщение для ввода*

После того как вы добавили правила, ограничивающие вводимые данные, хорошим тоном будет предоставить пользователю книги краткое описание ячейки - всплывающее сообщение, которое появляется, как только кто-то переходит к соответствующей ячейке.

Сообщение для ввода состоит из двух частей: заголовка (отображаемого полужирным шрифтом) и более подробного сообщения.

## *Сообщение об ошибке*

Вкладка Сообщение об ошибке позволяет вам использовать собственное сообщение об ошибке, если пользователь ввел в ячейку недопустимую информацию.

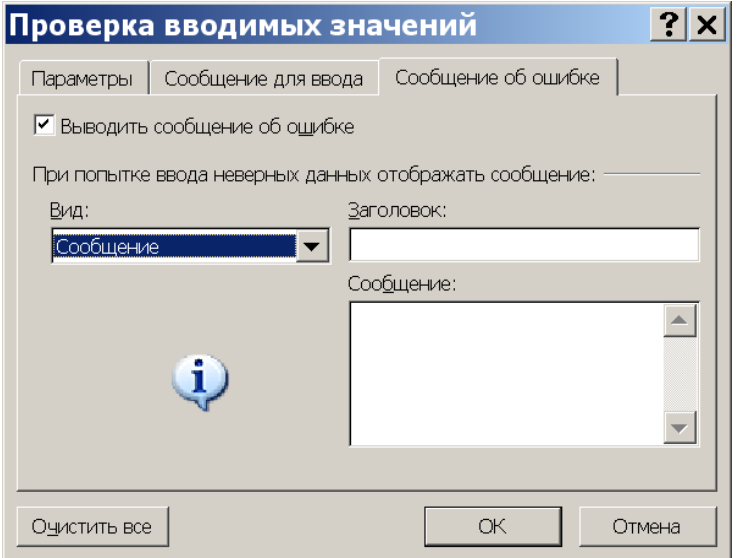

Чтобы задать вид сообщения об ошибке, выберите установку из раскрывающегося списка Вид:

 Останов. Excel отображает сообщение об ошибке вместе с кнопками Повторить и Отмена. Установка варианта Останов — это единственный вид сообщения об ошибке, который полностью предотвращает ввод недопустимых данных пользователем книги.

 Предупреждение. В этом случае сообщение об ошибке включает кнопки Да и Нет, которые позволяют пользователю решить, сохранять ли ввод. Кнопка Да заставляет Excel принять данные, введенные в ячейку, даже если они нарушили условие проверки.

 Сообщение. В этом случае сообщение об ошибке включает кнопки Отмена и ОК. Нажатие на кнопку ОК вводит новые (недопустимые) данные в ячейку, Отмена оставляет ячейку неизменной.

После того как вы задали значок, укажите заголовок и затем введите желаемое сообщение об ошибке.

## *Упражнение 11. Проверка вводимых данных*

Установите проверку данных для ячеек, в которые вводится номер этажа. Т.к. дом трехэтажный, номер этажа должен быть между 1 и 3.

### Для этого:

1. Выделите диапазон ячеекС4:С16 и воспользуйтесь командой Данные, Работа с данными, Проверка данных.

2. На вкладке Параметры введите ограничения:

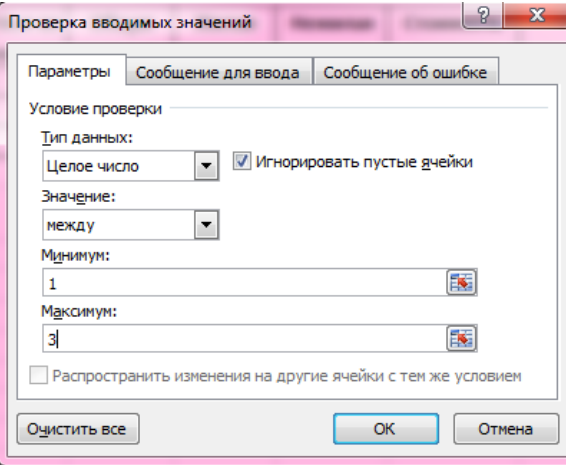

3. На вкладке Сообщение для ввода введите сообщение-подсказку:

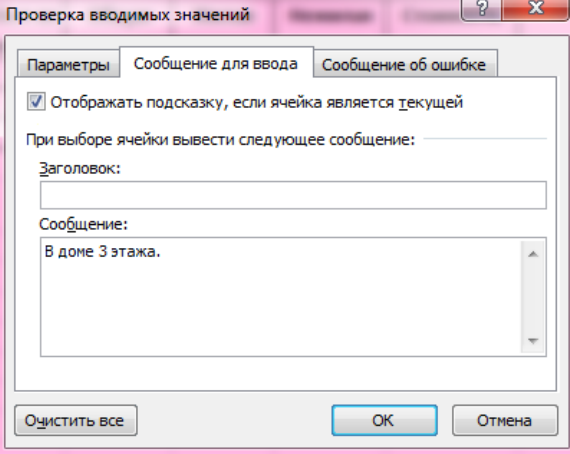

4. На вкладке Сообщение об ошибке введите текст сообщения:

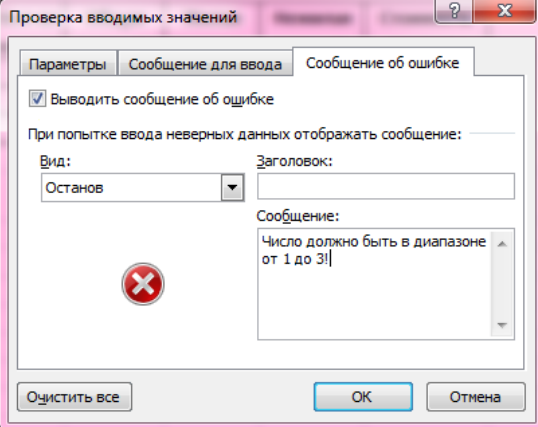

### 5. Щелкните ОК.

6. Введите в ячейку С4 число 12. Что получилось? Введите 1.

#### Проверка данных со списками

Список интересен тем, что он не просто ограничивает недопустимые значения; он также позволяет вам использовать удобный выпадающий список, который появляется, когда пользователь вашей таблицы переходит к этой ячейке.

Человек, который вводит данные, может использовать список для быстрой вставки допустимого значения, без необходимости печатать его вручную. Вы также можете вводить значения вручную, но Excel предполагает, что если введенное вами значение не соответствует ни одному из элементов списка, то оно неверно.

Чтобы создать этот список, перейдите на вкладку Параметры диалогового окна Проверка вводимых значений и выберите Список из раскрывающегося списка Тип данных. У вас есть два варианта ввода списка в поле Источник: вы можете ввести список значений, разделенных точкой с запятой, или использовать диапазон ячеек, который содержит список.

Проверка данных со списком не может указывать на диапазон, расположенный на другом листе. Однако это ограничение не имеет сипы, если вы используете именованный диапазон.

#### Упражнение 12. Ввод данных из списка

Установите в таблице в ячейках D4:D16 ввод категории квартиры из списка, в котором будут 2 значения - Эконом и Комфорт. Для этого:

1. Выделите диапазон ячеек D4:D16 и воспользуйтесь командой Данные, Работа с данными, Проверка данных.

2. На вкладке Параметры введите тип данных Список, введите содержимое списка и шелкните ОК·

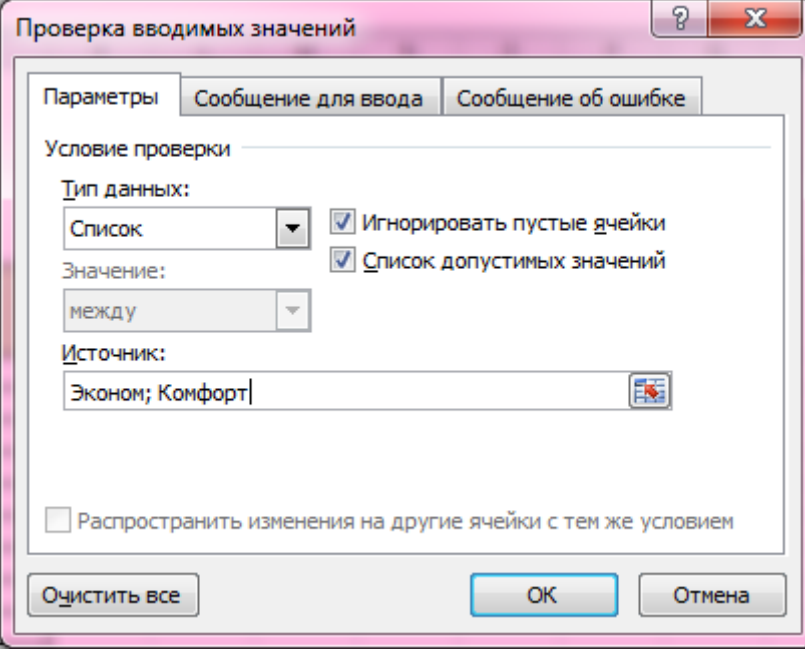

3. Введите данные в ячейки D4:D5 с помощью раскрывающегося списка.

# **Условное форматирование**

Условное форматирование применяют для выделения из общего массива данных, отвечающих некоторым условиям. Условное форматирование можно применять как к данным, введенным с клавиатуры, так и к результатам вычислений. Чаще всего условное форматирование применяют к числовым данным.

## *Задание условного форматирования*

Чтобы применить условное форматирование к отдельной ячейке или выделенному диапазону ячеек, надо выбрать одно из правил форматирования, представленных в списке, который открывается после выбора команды Главная, Стили, Условное форматирование:

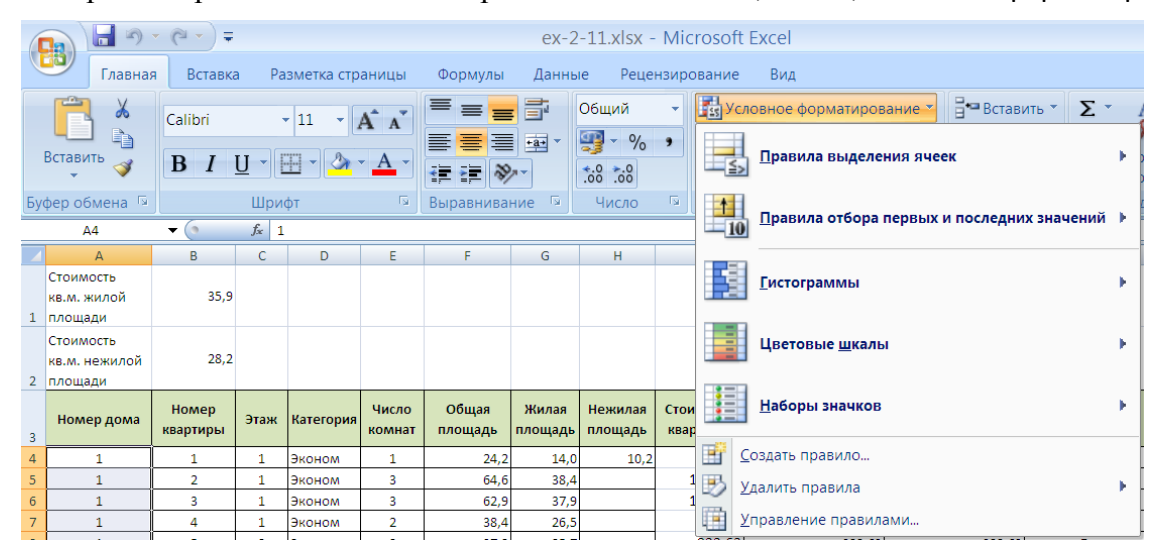

В этом списке представлены правила (точнее, группы правил), а также команды, которые связаны с правилами условного форматирования:

 **Правила выделения ячеек**. Правила этой группы основаны на сравнении содержимого ячейки с заданным значением. Среди этих правил также присутствуют правила, которые отыскивают вхождение заданной текстовой строки в содержимое ячейки и проверяют наличие повторяющихся значений.

 **Правила отбора первых и последних значений**. Правила этой группы выделяют наибольшие (первые) 10 значений, наибольшие (первые) 10% значений, наименьшие (последние) 10 значений, наименьшие (последние) 10% значений, а также значения, которые больше или меньше среднего значения.

 **Гистограммы**. Применение этих правил приводит к отображению непосредственно в ячейках горизонтальных столбиков, величина которых пропорциональна значению, содержащемуся в ячейке.

 **Цветовые шкалы**. В соответствии с этими правилами фоном ячеек выделенного диапазона будет градиентная заливка, при этом оттенок фона каждой ячейки зависит от значения в данной ячейке.

 **Наборы значков**. Применение этих правил приводит к отображению в каждой ячейке графического значка, соответствующего значению в данной ячейке.

 **Создать правило**. Эта команда позволяет создавать собственные правила условного форматирования, включая правила, основанные на логических формулах.

 **Удалить правила**. Данная команда удаляет правила условного форматирования из выделенного диапазона ячеек или со всего рабочего листа.

 **Управление правилами**. Эта команда открывает диалоговое окно Диспетчер правил условного форматирования, в котором можно создавать новые правила, редактировать существующие или удалять выбранные правила.

После того как вы выберете одно из правил условного форматирования, Excel отобразит диалоговое окно, в котором можно задать конкретные параметры форматирования ячеек. Вид этого окна зависит от выбранного правила форматирования.

Обычно условное форматирование сравнивает значение ячейки с фиксированным числом. Но можно также создавать условия, которые сравнивают значение ячейки с другими ячейками в вашей таблице.

## *Упражнение 13. Условное форматирование*

Выделить цветом ячейку, если в ней указано количество комнат больше 2. Для этого:

1. Выделите диапазон ячеек Е4:Е16.

2. Выполните команду Главная, Стили, Условное форматирование, Правила выделения ячеек, Больше. Откроется дополнительное окно:

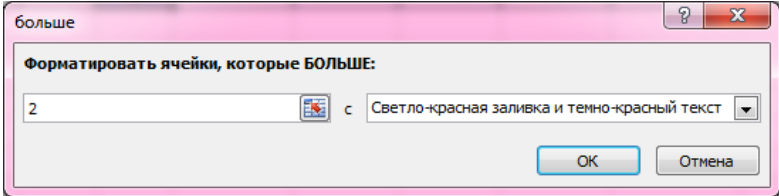

3. Введите, больше скольки должно быть содержимое ячейки (в данном примере 2), и выберите цвет.

4. Щелкните ОК.

## *Копирование ячеек, содержащих условное форматирование*

Информация об условном форматировании сохраняется в ячейке так же, как и стандартное форматирование. Это значит, что при копировании ячейки копируется и ее условное форматирование (если оно есть).

Чтобы скопировать только форматирование (включая условное форматирование),в диалоговом окне Специальная вставка выберите опцию форматы.

Добавление строк и столбцов в диапазон, в котором используется условное форматирование, создаст новые ячейки с теми же параметрами условного форматирования.

### *Удаление условного форматирования*

Чтобы удалить любое уловное форматирование, выделите ячейки и используйте команду Главная, Стили, Условное форматирование, Удалить правила, Удалить правила из выделенных ячеек. Также можно использовать команду Главная, Стили, Условное форматирование, Удалить правила, Удалить правила со всего листа, чтобы удалить все условное форматирование на всем листе.

# **ТАБЛИЦЫ (БАЗЫ ДАННЫХ)**

Таблица Excel — это способ сохранения информации о группе элементов. Каждый элемент занимает отдельную строку, и различные виды информации об этом элементе располагаются один за другим в смежных столбцах. В терминах баз данных, строки являются записями, а столбцы информации — полями.

Таблицы обычно имеют в верхней части строку заголовков, в которой описаны данные, содержащиеся в каждом столбце.

Казалось бы, многие документы Excel именно так и организованы и уже являются таблицами. Но для того, чтобы они стали «официальными» таблицами, диапазон ячеек надо преобразовать в таблицу Excel с помощью команды Вставка, Таблицы, Таблица.

После того как программа Excel распознает «официальную» таблицу, она может выполнить с ней значительно больше различных «интеллектуальных» операций, чем с простым диапазоном ячеек, например:

 Переход к любой ячейке таблицы предоставляет доступ к новой контекстной вкладке Работа с таблицами, Конструктор.

Автоматическое применение табличных стилей.

 В заголовке каждого столбца таблицы имеется раскрывающийся список, который можно использовать для сортировки и фильтрации данных.

 При прокрутке строк таблицы заголовки столбцов замещают буквенные заголовки столбцов рабочего листа и поэтому всегда видны на экране.

 Таблица автоматизирует единообразные вычисления по столбцам — чтобы выполнить вычисления в каком-либо столбце, достаточно ввести только одну формулу.

 В левом нижнем углу левой нижней ячейки таблицы имеется маленький треугольник, перетащив который вы можете изменить размеры таблицы (добавляя новые строки и столбцы или удаляя старые строки и столбцы).

- В таблицах легко удаляются повторяющиеся строки.
- В таблицах облегчен процесс выбора отдельных столбцов и строк.

### *Создание таблиц*

В большинстве случаев таблицы создаются из уже существующего диапазона ячеек, заполненного конкретными данными. Однако Excel позволяет создавать таблицы на основе пустых ячеек, предполагая, что новая таблица будет заполнена данными позднее. Следующая последовательность действий описывает процесс создания таблиц на основе уже заполненного диапазона ячеек.

1. Сначала убедитесь, что диапазон, предназначенный для преобразования в таблицу, не содержит полностью пустых строк или столбцов.

2. Установите табличный курсор в любой ячейке диапазона.

3. Выберите команду Вставка, Таблицы, Таблица. Excel откроет диалоговое окно Создание таблицы. Excel пытается самостоятельно определить диапазон ячеек, из которого надо сделать таблицу. В большинстве случаев это ей удается. В противном случае измените ссылку на диапазон в этом окне, затем щелкните на кнопке ОК, и таблица будет создана.

Excel может неправильно определить размеры таблицы, если таблица не отделена от других данных хотя бы одной пустой строкой или пустым столбцом. Если программа неправильно определила размеры таблицы, то в диалоговом окне Создание таблицы задайте правильные координаты будущей таблицы. Либо щелкните в этом окне на кнопке Отмена, затем вставьте пустые строки и столбцы для отделения таблицы от других данных и повторите попытку создания таблицы.

Определить, что обычный диапазон ячеек стал «официальной» таблицей, можно по наличию нескольких контрольных признаков. Во-первых, к таблицам применяется автоматическое форматирование, которое закрашивает фон для каждой строки (через строку, голубым и серым цветом). Во-вторых, заголовки столбцов выделяются белым полужирным шрифтом на темном фоне, и каждый из них содержит стрелку для вызова выпадающего списка, который вы можете использовать для быстрой фильтрации.

### *Упражнение 14. Создание таблицы*

1. Создайте на основе данных на листе таблицу Excel.

Для этого установите табличный курсор в любой ячейке диапазона данных А3:J16 и выполните команду Вставка, Таблицы, Таблица.

Откроется диалоговое окно Создание таблицы. Excel пытается самостоятельно определить диапазон ячеек, из которого надо сделать таблицу. Выделите самостоятельно диапазон А3:J16, установите флажок Таблица с заголовками и щелкните на кнопке ОК.

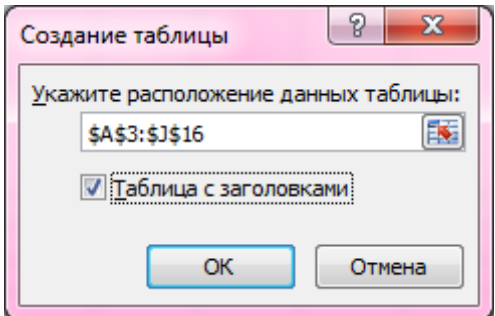

#### *Изменение внешнего вида таблицы*

При создании таблицы Excel применяет к ней стиль по умолчанию. Если вам не нравится внешний вид таблицы, вы легко можете его изменить.

Поместите табличный курсор в любой ячейке таблицы и выберите команду Конструктор, Экспресс-стили. Excel откроет палитру стилей:

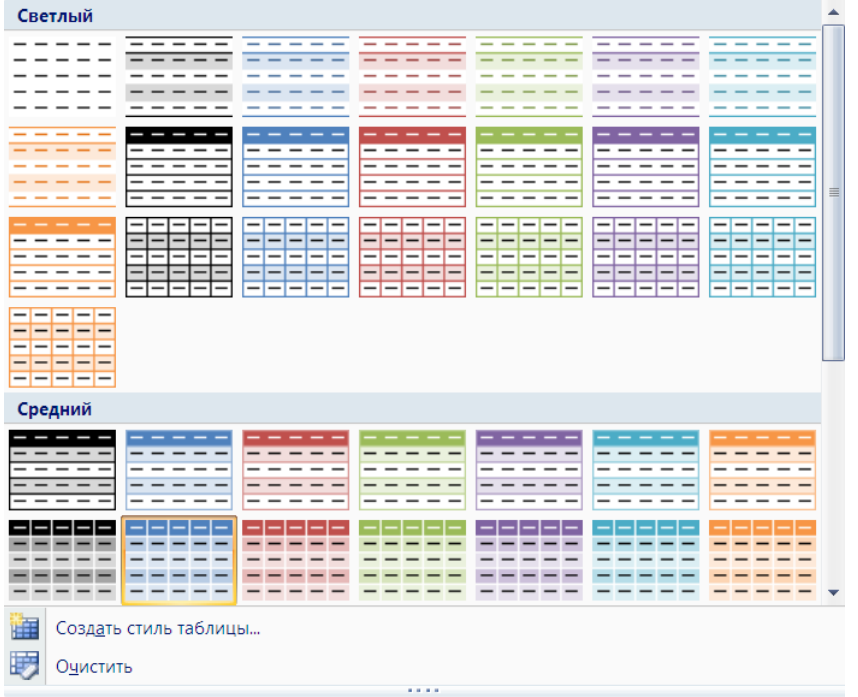

Стили разбиты на три категории: Светлый, Средний и Темный. Если вы решили создать собственный стиль таблиц, выберите команду Конструктор, Экспресс-стили, Создать стиль таблицы. К сожалению, пользовательские стили доступны только в той рабочей книге, где они создавались, — их нельзя передать из одной книги в другую.

### *Упражнение 15. Изменение внешнего вида таблицы*

#### 1. Измените стиль оформления созданной таблицы.

Для этого поместите табличный курсор в любой ячейке таблицы, выберите команду Конструктор, Экспресс-стили и выберите любой понравившийся вам стиль.

#### *Выделение частей таблицы*

Для выделения всего столбца поместите указатель мыши на верхнюю границу ячейки с заголовком столбца и щелкните один или два раза левой кнопкой мыши (указатель мыши должен иметь вид черной стрелки, направленной вниз). Один щелчок выделяет в столбце только данные, а повторный щелчок добавляет к выделенным данным ячейку с заголовком столбца.

Для выделения строки поместите указатель мыши на левую границу самой левой ячейки в строке и щелкните мышью (указатель мыши должен принять вид черной стрелки, направленной вправо).

Для выделения всей таблицы поместите указатель мыши в верхний левый угол крайней левой ячейки с заголовком столбца и щелкните один или два раза левой кнопкой мыши (указатель мыши должен принять вид черной стрелки, направленной вниз и вправо). Один щелчок выделяет только данные, а повторный щелчок добавляет к выделенным данным строку с заголовками столбцов и строку с итоговыми данными.

#### *Вставка в таблицу новых строк и столбцов*

Чтобы вставить новый столбец в таблицу справа от существующих столбцов, перейдите в этот столбец и начните вводить данные. Excel автоматически расширит таблицу на новый столбец. Аналогично, если вводить данные в пустую строку, непосредственно примыкающую к таблице снизу, Excel автоматически включит новую строку в таблицу.

Чтобы вставить строку или столбец в таблицу, сначала щелкните на ячейке, показывающей положение новых строк или столбцов, — новая строка будет вставлена выше строки, где расположена данная ячейка, или новый столбец будет вставлен левее столбца с выделенной ячейкой. Щелкните на выделенной ячейке правой кнопкой мыши и выберите в контекстном меню команду Вставить, Столбцы таблицы слева или команду Вставить, Строки таблицы выше. При вставке нового столбца Excel автоматически добавит заголовок столбца вида Столбец1, Столбец2 и т.д. Вы всегда можете изменить эти заголовки на более содержательные.

#### *Удаление строк и столбцов*

Чтобы удалить строку (столбец), установите табличный курсор в любую ячейку удаляемой строки (столбца) и выберите в контекстном меню этой ячейки команду Удалить, Строки таблицы (Удалить, Столбцы таблицы). Если надо удалить сразу несколько строк или столбцов, то предварительно выделите их, а затем выберите те же команды из их контекстного меню.

#### *Параметры стилей таблиц*

Группа команд Конструктор, Параметры стилей таблиц содержит несколько команд-флажков, которые или скрывают некоторые элементы таблицы, или предлагают для отдельных элементов таблицы особое форматирование:

- **Строка заголовка**. Скрывает и отображает строку заголовков таблицы.
- **Строка итогов**. Скрывает и отображает строку итогов.

 **Первый столбец**. Накладывает и снимает особое форматирование на первый столбец таблицы.

 **Последний столбец**. Накладывает и снимает особое форматирование на последний столбец таблицы.

 **Чередующиеся строки**. Накладывает и снимает чередующееся форматирование строк.

 **Чередующиеся столбцы**. Накладывает и снимает чередующееся форматирование столбцов.

#### *Строка итогов таблицы*

Строка итогов таблицы содержит обобщающую информацию по данным отдельных столбцов. Чтобы вывести на экран строку итогов, выполните команду Конструктор, Параметры стилей таблиц, Строка итогов.

По умолчанию в строке итогов отображаются суммы числовых значений в столбцах. Однако вместо формул суммирования вы можете выбрать другие формулы, вычисляющие нужные для вас числовые характеристики значений в столбцах. Для этого щелкните на нужной ячейке в строке итогов, чтобы рядом с этой ячейкой появилась кнопка раскрывающегося списка. Раскройте этот список и выберите нужную опцию:

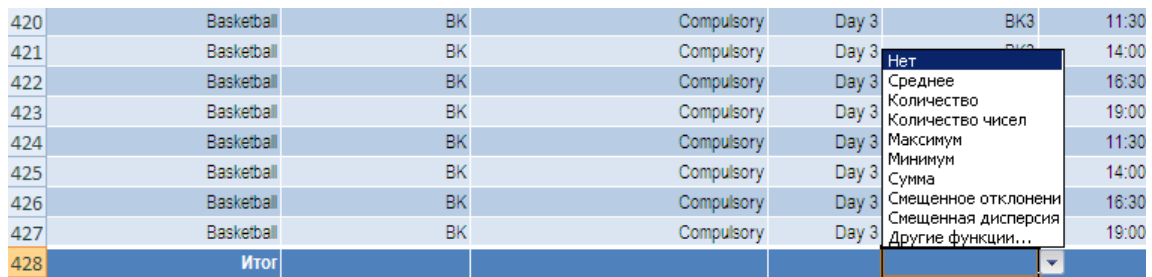

**Нет**. Формула отсутствует.

 **Среднее**. Вставляемая формула будет вычислять среднее числовых значений в столбце.

 **Количество**. Формула будет подсчитывать количество непустых ячеек в столбце.

 **Количество чисел**. Формула будет подсчитывать количество ячеек с числовыми значениями в столбце.

- **Максимум**. Формула найдет максимальное значение в столбце.
- **Минимум**. Формула найдет минимальное значение в столбце.
- **Сумма**. Формула будет вычислять сумму числовых значений в столбце.

 **Смещенное отклонение**. Формула будет вычислять стандартное отклонение совокупности числовых значений в столбце.

 **Смещенная дисперсия**. Формула будет вычислять стандартную дисперсию совокупности числовых значений в столбце.

 **Другие функции**. Открывает окно Мастер функций, где можно выбрать другие функции, которых нет в данном списке.

### *Упражнение 16. Строка итогов таблицы*

1. Выведите на экран строку итогов таблицы. Для этого выполните команду Конструктор, Параметры стилей таблиц, Строка итогов.

2. Посмотрите на строку 17. В каждой ячейке данной строки имеется кнопка раскрывающегося списка, в котором можно выбрать функцию, вычисляющую нужный для вас итог по столбцу.

3. Для столбца G выберите в качестве функции для подведения итогов функцию Среднее.

#### *Сортировка таблицы*

Сортировка позволяет упорядочивать элементы в таблице в алфавитном или числовом порядке, в зависимости от информации, содержащейся в столбце. Например, можно упорядочить таблицу по именам, расставив их в алфавитном порядке.

Перед тем как отсортировать данные, вам нужно выбрать ключ сортировки данные, которые Excel будет использовать для упорядочивания записей. Например, если вы хотите отсортировать таблицу продуктов так, что самые дешевые (или самые дорогие) продукты появлялись наверху таблицы, столбец «Цена» является ключом сортировки.

Также нужно решить, какой порядок сортировки использовать: в возрастающем или убывающем порядке. Возрастающий порядок, который наиболее распространен, упорядочивает числа от наименьших к наибольшим, даты от более ранних к более поздним и текст в алфавитном порядке. При убывающем порядке сортировки порядок следования значений будет обратным.

Чтобы применить новый порядок сортировки, выберите столбец, который вы хотите использовать в качестве ключа сортировки. Щелкните на стрелке для вызова выпадающего меню, расположенной в правой части заголовка столбца, и выберите одну из команд меню, которая начинается со слова «Сортировка». Точное название команды зависит от типа данных в столбце.

Когда вы выберете необходимую команду, Excel немедленно изменит порядок сортировки записей и затем поместит небольшую стрелку в заголовок столбца, чтобы обозначить, что вы использовали данный столбец для сортировки. Если вы вносите некоторые изменения в таблицу или добавляете новые данные, Excel не осуществляет автоматически пересортировку данных; для пересортировки перейдите к выпадающему меню заголовка столбца и снова выберите ту же команду сортировки.

Если вы щелкнете на другом столбце и выберете сортировку в порядке возрастания или убывания, новый порядок сортировки заменит ваш предыдущий порядок сортировки. Другими словами, заголовки столбцов позволяют быстро сортировать записи, но вы не можете сортировать более чем по одному столбцу одновременно.

# *Упражнение 17. Сортировка таблицы по одному ключу*

1. Отсортируйте таблицу по столбцу Е (число комнат) в порядке возрастания.

Для этого щелкните на стрелке для вызова выпадающего меню, расположенной в правой части заголовка столбца Е, и выберите команду Сортировка от А до Я.

Обратите внимание, как изменился порядок строк в таблице.

Можно использовать сортировку с несколькими критериями. При сортировке с несколькими критериями Excel упорядочивает таблицу, используя более одного ключа сортировки. Второй ключ сортировки вступает в действие, только если в первом ключе присутствуют повторяющиеся значения. Например, если вы сортируете по «Категории» и «Наименованию модели», Excel сначала разбивает записи на упорядоченные в алфавитном порядке группы категорий. Затем он сортирует продукты в каждой категории по их наименованию модели.

Чтобы использовать сортировку с несколькими критериями, выполните следующие шаги:

1. Перейдите к любой ячейке внутри вашей таблицы и выполните команду Главная, Редактирование, Сортировка и фильтр, Настраиваемая сортировка.

Откроется окно Сортировка:

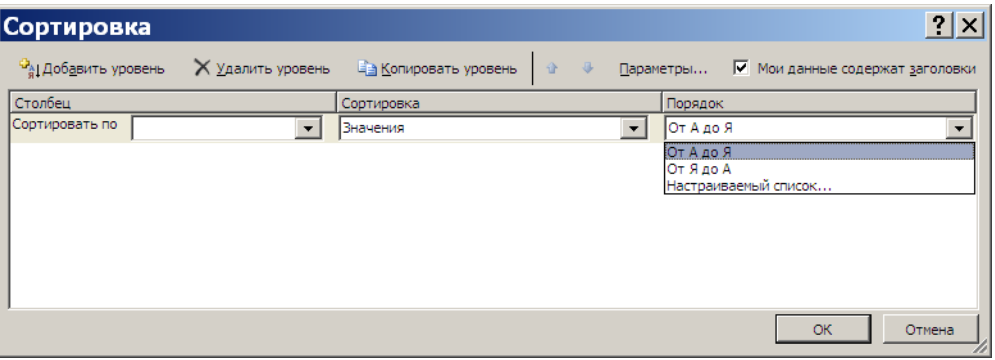

2. Введите информацию для первого ключа сортировки в столбцах Столбец, Сортировка, Порядок.

3. Если вы хотите добавить еще один уровень сортировки, нажмите кнопку Добавить уровень и введите информацию для второго ключа сортировки. Так можно добавить столько уровней сортировки, сколько требуется.

4. Нажмите кнопку ОК.

#### *Фильтрация таблицы*

Фильтрация позволяет отображать только определенные записи в таблице, основываясь на введённом вами специфическом критерии. Фильтрация позволяет работать с частью ваших данных и временно прятать информацию, в которой вы не заинтересованы.

Автоматическая фильтрация, как и сортировка, использует выпадающие списки в заголовках столбцов. Когда вы нажимаете на стрелку выпадающего списка. Excel показывает перечень всех уникальных значений в данном столбце.

### *Упражнение 18. Фильтрация таблицы*

1. Отобразите с помощью фильтра только записи, относящиеся к дому 1.

Для этого нажмите на стрелку выпадающего списка столбца А и уберите флажки напротив 2 и 3:

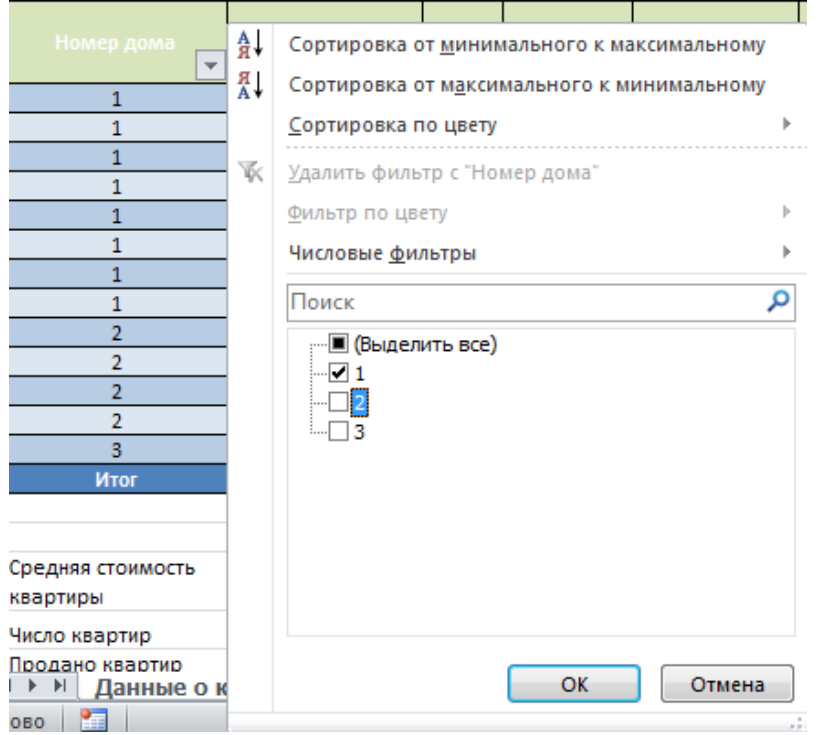

2. Щелкните ОК. Обратите внимание на то, какие строки отображаются в таблице, и на то, как изменилась строка итогов.

Можно отфильтровать данные так, чтобы в таблице отображались записи, соответствующие нескольким значениям из столбца, по которому выполняется фильтрация. Для этого в раскрывающемся списке этого столбца установите флажки для нескольких элементов данного столбца.

Большие возможности для фильтрации таблиц предоставляют находящиеся в раскрывающихся списках заголовков столбцов команды Текстовые фильтры (если в столбце записаны текстовые данные), Числовые фильтры (если в столбце хранятся числовые данные) и Фильтры по дате (если значения в столбце отформатированы одним из форматов даты или времени). С помощью этих команд вы можете настроить фильтр так, что в таблице будут отображаться только нужные вам данные.

Еще одну возможность создания фильтра предоставляет команда Фильтр, которая доступна в контекстном меню любой ячейки таблицы. С помощью этой команды можно создать фильтр, который, например, будет фильтровать по цвету фона ячеек или по цвету шрифта содержимого ячеек.

Значения в строке итогов пересчитываются при каждой фильтрации так, чтобы отображать итоговые значения, подсчитанные только по тем данным, которые в настоящий момент отображаются на экране.

При копировании данных из отфильтрованной таблицы будут скопированы только те данные, которые показаны в таблице. Другими словами, скрытые при фильтрации строки копироваться не будут. Это свойство отфильтрованных данных очень полезно для создания подмножеств таблиц в других местах рабочего листа или на других листах и содержащих только определенные данные из большой таблицы.

Для фильтрации данных можно использовать любое количество столбцов таблицы.

#### Упражнение 19. Фильтрация таблицы по нескольким столбиам

1. Отобразите с помощью фильтра только записи, относящиеся к квартирам в доме №1 и общая площадь которых больше 50.

Для этого нажмите на стрелку выпадающего списка столбца F и выберите Числовые фильтры, Больше:

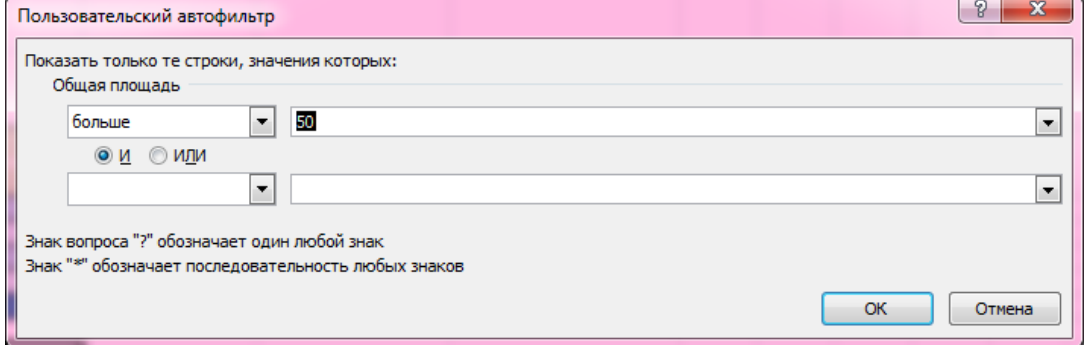

2. Щелкните ОК. Обратите внимание на то, какие строки отображаются в таблице, и на то, как изменилась строка итогов.

3. Сохраните файл.

4. Закройте файл.

Чтобы удалить фильтр, выберите команду Снять фильтр в раскрывающемся списке заголовка столбца, по значениям которого выполнялась фильтрация. Если фильтрация проводилась по нескольким столбцам, то для снятия всех фильтров выберите команду Главная, Редактирование, Сортировка и фильтр, Очистить.

#### *Преобразование таблицы Excel в диапазон данных*

После создания таблицы в Excel может оказаться, что функции таблицы больше не нужны или требуется только стиль таблицы.

Чтобы прекратить работу с данными в таблице, не потеряв при этом примененное форматирование, таблицу можно преобразовать в обычный диапазон данных на листе. Для этого:

1. Щелкните в любом месте таблицы, чтобы активная ячейка находилась в столбце таблицы.

2. На вкладке Конструктор в группе Сервис выберите команду Преобразовать в диапазон.

После обратного преобразования таблицы в диапазон функции таблицы станут недоступны. Например, заголовки строк больше не будут содержать стрелки для сортировки и фильтрации.